### Batching Out from the Portal

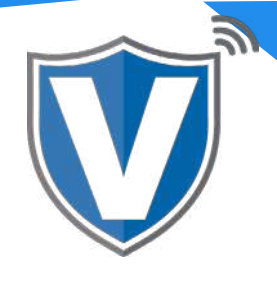

# **Step 1**

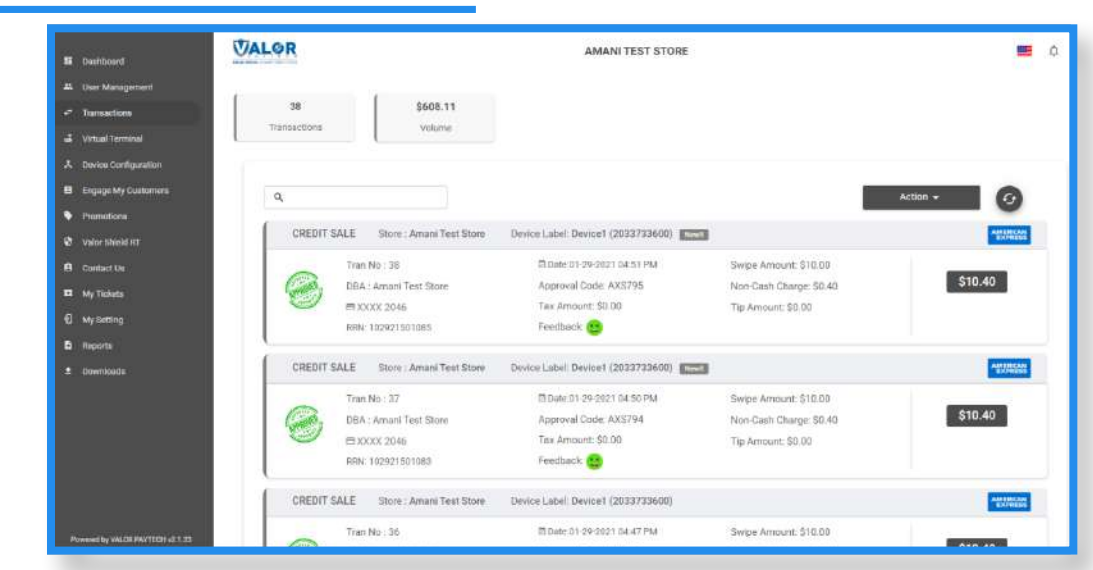

Select **Transactions** in the sidebar menu.

### **Step 2**

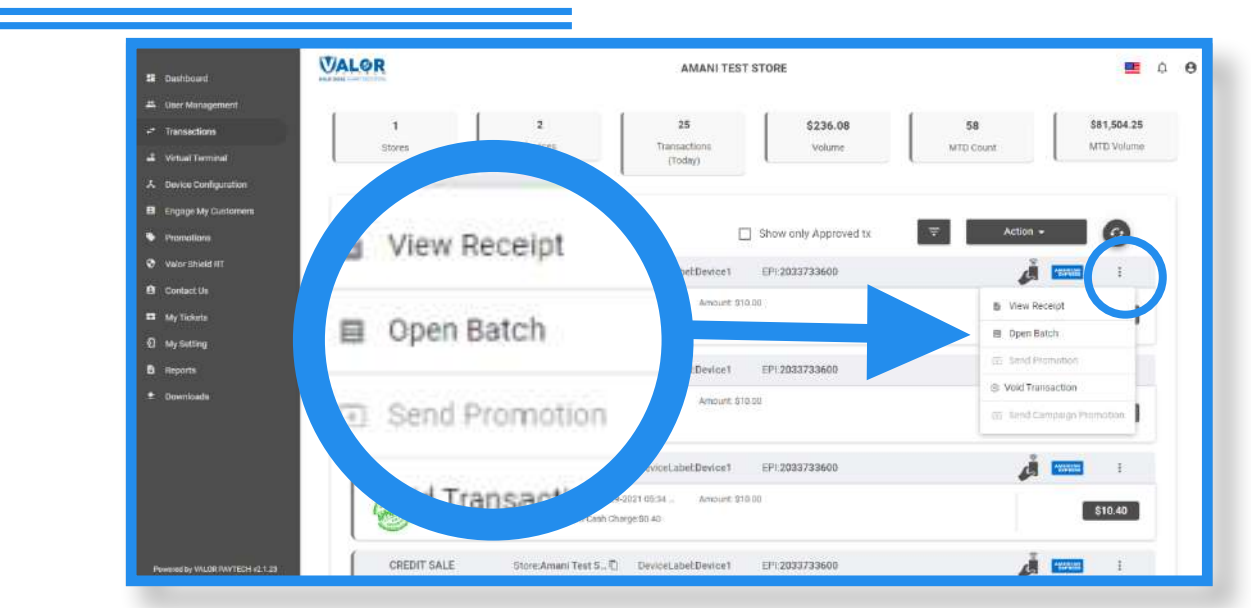

Select the **ellipsis** (:) on any transaction snapshot toward the top of the transaction list. Next, click on **Open Batch** from the drop down. This will bring you to the tip adjust and batch section.

## **Step 3**

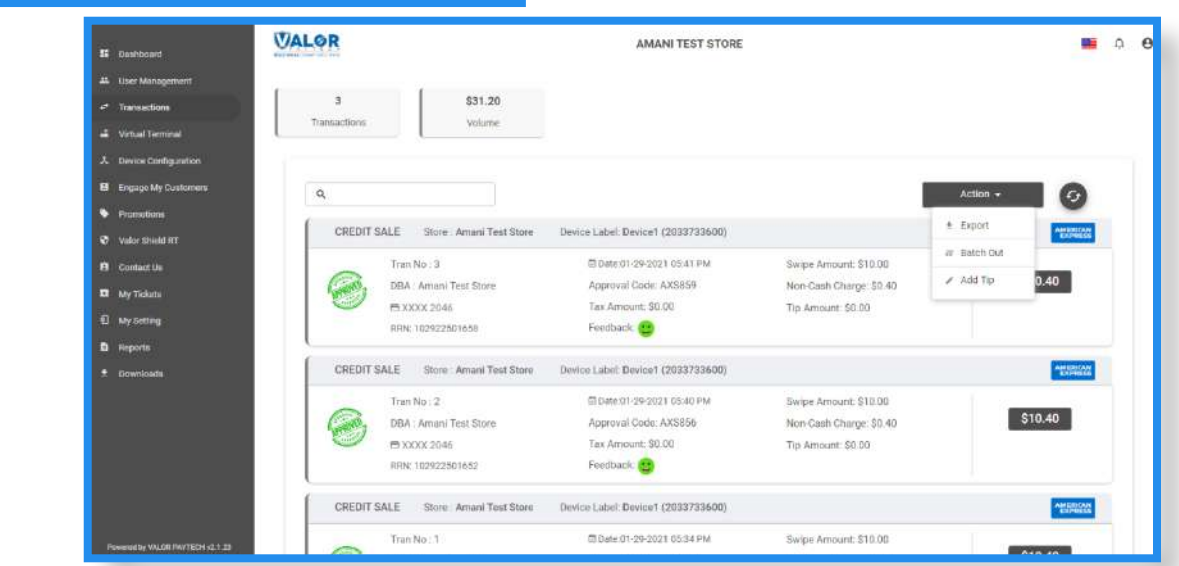

Select **Action** at the top right of the screen, then select **Batch Out** from the drop down.

### **Step 4**

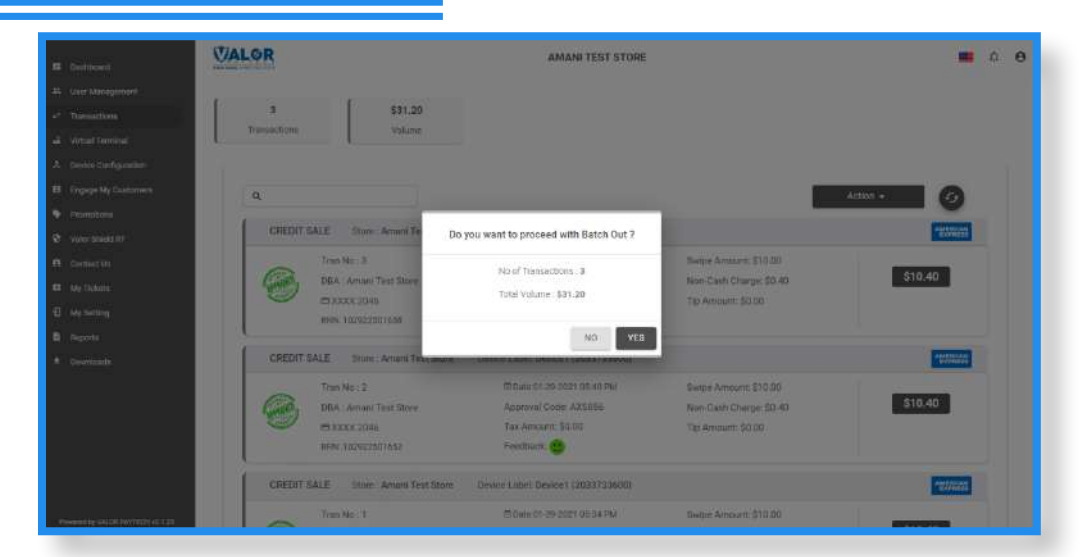

You will be prompted to con irm you want to batch out. Click **Yes** to close the batch.

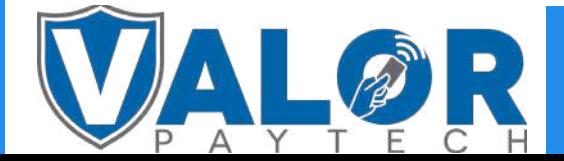

MERCHANT | PORTAL